## **Editing**

Word provides many options to customize the process of editing documents. There are several views and tools in Word that allow you to make and see changes to your document in a preferable method. The following Editing articles will also explain how to utilize the Review tab of the ribbon, which is crucial to personalizing the editing process in Word.

## Tips, Tricks, and Answers

The following articles are available for the 'Editing' topic. Click the article's title (shown in **bold**) to see the associated article.

#### **Adding a Break to Your Document**

Want to modify the way your text flows between pages in a document? Word allows you to insert several types of breaks that control the flow for you.

#### **Adding an Optional Break**

The no-width optional break is primarily used for Asian languages in Word. It can have value for English-speakers, as described in this tip.

#### **Adding Half Spaces to Punctuation**

Want a little more space just before some of your punctuation characters? You can add that spacing in a variety of ways, as recounted in this tip.

### **Adding Hyphens to Phrases**

Editing text to turn regular words into hyphenated phrases can be a real bother. The chore can become a breeze if you apply the ideas in this tip.

#### **Adding Parentheses**

Need to add parentheses around some word or phrase? Here's a quick macro that makes this simple edit in one step.

#### **Adding Quotes**

Adding quote marks is normally as simple as typing them from the keyboard. However, if you want to add quote marks around both ends of a text selection in a single step, you'll love this tip and the macro it describes.

#### **Adding Serial Commas in a Sentence**

Part of the job of an editor is to apply standards of grammar to text written by someone else. One standard that may need to be applied is the inclusion of a serial comma in an in-line list. Here's a way you can make adding these commas easy.

## An Automatic Two Spaces after a Period

Should you put two spaces after a sentence or just one? Ask different people and you will get different answers. To Word the answer isn't really important; it can help you enforce either type of spacing you want. This tip explains how.

#### **Arranging Paragraphs**

Need to move a few paragraphs around in your document? Word provides a couple of handy shortcuts that make it very easy to move them in any direction you want.

#### **Asking for Delete Confirmation**

When you select some text and then press the Del key, the text should immediately be removed from your document. If you see a message on the status bar asking if you are sure you want to make the deletion, this is an artefact of the WordPerfect support built into Word. This tip explains how to get rid of this prompt so you can get on with deleting.

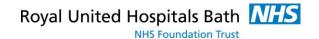

### **Automatic Non-breaking Spaces in Dates**

It drives some people crazy to have a date break across two lines. If you find yourself in this mind-set, then you'll appreciate the ideas presented in this tip for easily making sure that a date stays all on the same line.

#### **Calculating Expressions**

Word can do some simple calculations for you, if you add a little-known tool to your toolbar. Here's how to add and use this handy tool.

## **Capitalizing the First Letter after a Colon**

There are many rules in English grammar (and many exceptions to those rules.) One common rule of grammar is to capitalize the first letter appearing after a colon, provided that what follows the colon could stand on its own as a sentence. Word does not include a way to do this capitalization automatically (too many grammatical exceptions to make a hard-and-fast rule), but you can create your own macro that will take care of the capitalization for you.

#### Capitalizing the Word "I"

The first-person, singular pronoun "I" should always be capitalized, unless you are exercising poetic license. Word may not always make sure it is capitalized, however, as discussed in this tip.

#### **Capitals After Colons**

Do you want Word to always capitalize the first letter appearing after a colon? The program won't do it by default, but there are a couple of things you can try to get the capitalization you want.

#### **Changing AutoComplete Words**

AutoComplete allows you to easily complete words you are typing in your document. If AutoComplete is presenting you with the wrong suggestions, you need the information in this tip.

#### **Changing Many Link Locations**

Word makes it easy to establish links between documents. If you need to change the locations for a lot of links at once, you can apply the technique outlined in this tip.

## **Checking for Matching Parentheses**

There are lots of little "gottchas" that can make the difference between a finished document and a polished document. One such thing is making sure that you have matching parentheses \( \begin{align\*} \pi \) a closing parenthesis for every opening one. This tip presents a macro that can make quick work of this check and notify you if there is a potential problem.

#### **Checking for Words and Phrases**

You may want to determine if a document contains a certain set of words or phrases. There are a couple of ways you can make this determination, as illustrated in this tip.

#### **Clearing All Tabs in a Document**

Need to get rid of all the tab stops in a particular document? It's easy to do when you apply the technique outlined in this tip.

#### **Collecting Highlighted Text Selections**

Got a document with text passages marked with the highlighter tool? You can collect all those highlighted selections and move them to a new document by applying the techniques in this tip.

## **Comparing Documents Top and Bottom**

Word has a feature that allows you to compare two documents side-by-side. What if you actually want to compare the documents one above the other (top and bottom)? You can make this change in orientation rather easily, as described in this tip.

#### **Compound Page Numbering**

Simple page numbering is easy to add to your documents. More complex numbering (such as two numbering schemes in the same document) are a different story. This tip provides some guidance on how you can approach your more complex numbering needs.

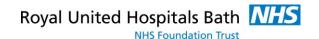

### **Controlling Overtype Mode**

Some people like to have Word replace previous information as they type; this is called "overtype mode." You can control overtype mode by following the steps outlined in this tip.

#### **Copying and Pasting Field Codes**

Want to copy a field code and paste it in some other Windows program? This can be trickier than it sounds. Here's the lowdown on why this is, and a macro you can use to make copying and pasting field codes easier.

#### **Creating a Quick Letter**

Word provides a handy wizard that is helpful in creating basic letters quickly and easily. This tip discusses the Letter Wizard and how you can use it.

#### **Creating Compound Characters**

Word provides access to a wide variety of characters either from the keyboard or from the Symbol dialog box. Up and above that, you can also use a field to create your own special compound characters, if desired.

#### **Creating Custom Document Properties**

Word allows you to keep track of any number of custom properties about a document. Here's how to create those properties and later use them in a document.

#### **Creating New Windows**

A great way to work on different parts of the same document at the same time is to create windows. These function as different views of the document.

#### **Creating the 'Mils' Symbol**

Different industries use their own terminologies and symbols. In the military, one symbol is referred to as the "mils" symbol. This tip explains what it is and how to create it.

## **Dealing with Run-On Sentences**

A common task when editing documents is to break up run-on sentences. You can make this task a little easier by using the editing macro described in this tip.

## **Default Click and Type Paragraph Style**

When you use the Click and Type feature, Word uses applies the Normal style to the paragraph created. You can specify a different style of paragraph by using the steps in this tip.

#### **Deleting a Page**

Want to delete the current page? There is no automatic command to perform this task in Word, but you can create your own command with the single-line macro described in this tip.

#### **Deleting a Range of Pages**

Need to delete a range of pages out of the middle of your document? It's easy to do using editing techniques you already know about.

#### **Deleting Freezes Computer**

Sometimes a strange object or text may appear in your document, as happened to Sharon. To complicate the situation, her computer freezes when she tries to delete the object. Here are some things to try out if you have the same issue.

#### **Deleting Words**

Tired of pressing the Delete or Backspace key for every character you want to delete? Here's a way you can make your editing much faster, with just a simple change to your deleting keypress.

#### **Deletions Don't Work as Expected**

We all get into habits, including in how we use Word. If you are used to deleting text in a particular way, and all of a sudden that way doesn't work anymore, it can be bothersome. Here's a look at why the way you delete text could change in Word.

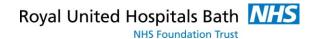

## Differences between Deleting, Clearing, and Cutting

When getting rid of text from your document, Word allows you to delete, clear, or cut. Here are the differences between these actions.

#### **Displaying Nonprinting Characters**

Nonprinting characters are a great boon when you are editing a document. Turn them on and you can easily see what characters make up your text. Here's how you can control which of the nonprinting characters Word displays.

## **Editing an AutoText Entry**

Once you've created an AutoText entry, you may believe that it is "set in stone" and cannot be changed. Not so! You can redefine it very easily using the steps in this tip.

#### **Editing While Spell-Checking**

When you run a spell-check on a document, you may end up seeing other things that need to be edited. Never fear; you can do the edits without jumping out of the in-process spell-check.

### **Ensuring Consistent References with AutoText**

You'll often need to make sure that references within a document are consistent with each other. In this tip you discover how you can use AutoText to help enforce the consistency you need.

## **Entering a "Slashed Zero" in Your Document**

Need to add the occasional zero with a slash through it? There are a couple of ways you can accomplish this task.

#### **Entering a Degree Sign**

One of the more common symbols that people need to use in their writing is the degree symbol, typically used after a numeric temperature. If you need to add this symbol, you'll appreciate the shortcuts presented in this tip.

## **Entering a Page Break from the Keyboard**

Need to force Word to move text to the top of the next page? It's easy when you use the keyboard shortcut for a page break.

## **Extra Space after Quotation Mark when Pasting**

Have you ever noticed how Word can decide to add extra spaces when you paste information into your document? This is part of Word's helpful approach to editing, but you may not want Word to be that helpful. Here's how to make Word behave the way you want it to.

#### **Finding the Previous Occurrence**

Using Word's Object Browser, it is very easy to move among different instances of what you want to search in your document. This tip explains how this tool can be used effectively to enhance your searching efforts.

#### **Generating a List of Dates**

When creating tracking documents in Word, you may need to come up with a series of dates in the document. You can type these by hand, or you can use the macros described in this tip to enter the dates very easily.

## **Getting Rid of Automatic Page-Break Lines**

A little trick to get rid of pagination marks when you have background pagination turned off.

#### **Getting Rid of the Paste Options Box**

Paste something in a Word document, and you may notice a dynamic little set of options appear right next to what you pasted. If you find these "paste options" distracting, you can configure Word so that they aren't displayed.

### **Getting the Proper Type of Ellipses**

Type three periods in a row, and the AutoCorrect feature in Word kicks in to exchange that sequence for a special ellipses character. If you don't like the ellipses that Word uses, you can define your own using any number of methods.

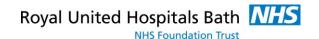

## **Highlighting Duplicate Words**

One way to help improve your writing is to minimize the number of duplicated words you use in your prose. Depending on the way you want to approach the task, Word has a few different ways you can find those words.

#### **Hyperlinks Not Found**

When creating hyperlinks in a document, it is important to remember the difference between absolute and relative referencing. If you use the latter, you could end up with hyperlinks that are broken if the target of those links becomes unavailable for some reason.

#### **Inserting a Bullet**

Need to place a bullet in the middle of a sentence? There are a couple of easy ways you can do this, as described in this tip.

#### **Inserting a Copyright Mark**

One of the most common symbols that can be added to a document is the copyright mark. This tip examines several ways you can easily add this symbol to your writing.

#### **Inserting a Non-Breaking Hyphen**

Non-breaking hyphens can come in helpful for some types of writing. They force the words (or characters) on both sides of the hyphen to stay on the same line. There are two ways to add such hyphens to your document, as described in this tip.

#### **Inserting a Non-Breaking Space**

In Word a non-breaking space will help you keep two words together on the same line. Here's two different ways that you can insert that special kind of space.

#### **Inserting a Section Mark**

Section marks are used regularly in the writings of some industries, such as in legal documents. If you need a way to easily add section marks to your documents, consider using the AutoCorrect feature to do the adding for you.

## **Inserting a Special Symbol**

The vast majority of what you enter into a document can be accomplished through the use of the regular keyboard. However, some characters don't appear on the keyboard. For these special symbols you'll want to note the technique in this tip.

#### **Inserting Different Dashes**

Dashes have a lot of different uses in writing. Word supports three types of dashes, as discussed in this tip.

## **Inserting Foreign Characters**

It is not unusual to need to insert foreign characters (often called diacritical marks) as part of your typing. Word provides several different ways you can easily insert the characters you need.

## **Inserting Special Spaces**

Do you need to frequently add en spaces and em spaces to your documents? You can add special tools to Word that make inserting these characters a snap.

## **Inserting Text with a Shortcut Key**

The AutoText capabilities of Word are quite powerful, allowing you to insert all sorts of "boilerplate" information in your document. Expanding an AutoText entry is easy when you use the F3 key, but there are ways you can create special shortcut keys for individual AutoText entries.

#### **Inserting the Edit Time**

One of the things that Word keeps track of is how long, in minutes, you've been editing your current document. This information can be inserted into the document using the EditTime field.

#### **Inserting Today's Date**

When writing letters, reports, or other date-dependent documents, you need to regularly insert the current date in the document. Here is how to easily insert the date in the format you want.

## Line Breaks After a Slash

Some writers use the slash to combine words and as shorthand to signify "or" or "and." This, of course, makes for some very long words that may not break from line to line in your document as you desire. This tip discusses ways you can use the slash so that line breaks will occur after it.

#### **Meaningless Text**

The quick brown fox jumps over the lazy dog, or so the story goes. Here's how to put this type of meaningless text into a document.

#### **Messed-up Typing**

It is not uncommon for newcomers to Word to overwrite their existing document text as they are editing. There is a reason for that—and a fix. Here's the information you need.

#### **Moving Breaks Quickly**

Breaks in a document can be easily moved from one place to another using familiar editing techniques. The trick is to make sure that you are viewing your document in Normal view.

#### **Moving Section Breaks**

Section breaks are used to divide a document into two or more sections that can be independently formatting. If you want to move a section break, it's easy to do using the same techniques you use to edit your document text.

#### **Moving Text Using the Mouse**

Many people use the keyboard to do their primary editing tasks. Word doesn't limit you to the keyboard, however. You can also use the mouse to do your editing, as described in this tip.

#### **Moving Text without Affecting the Clipboard**

Want a quick and easy way to move text (or other document elements) from one place to another in your document? Check out this little-known editing method.

## **Non-breaking Em Dashes**

Need an em dash to be "sticky" on both ends of the dash? Word doesn't provide such formatting, but there are a few workarounds you can use to get the stickiness you need.

## **Noting Changes at the Left of the Text**

The Track Changes feature allows you to easily see where changes have been made in a document. Resolve those changes, and you can no longer see where the changes were. If you want to still note where changes once existed, you may be in for a lot of manual work.

#### **Overcoming Automatic Word Selection**

When you select text with the mouse, Word usually selects entire words for you. If you don't want to do this, you can use the technique described in this tip to select just the text you want.

## Pasting a Hyperlink

When you paste information into a document, you can specify that it be inserted as a hyperlink rather than as normal text. Doing so allows you to establish a link between the text and the original source of that text.

#### **Pasting Clean Text**

One of the most helpful tools in Word is the ability to paste straight text into a document. This is used so much on my machines that I created a small macro that saves me time in using the tool.

#### **Pasting Text with Track Changes**

Track Changes is a great tool for developing documents. If you want to copy text from one document to another, with tracked changes intact, you'll need the info in this tip.

#### **Picking Up in the Last Document Edited**

Sometimes it seems that we focus on getting a particular document hammered out to the exclusion of other documents we could be working with. Here's how you can speed up the process of loading the last document you worked on and jumping to the proper place in that file.

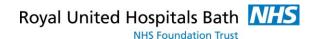

## **Picking Up Where You Left Off**

Need a quick way to get back to a where you previously edited? Here's a shortcut that will serve you well.

#### **Placeholders for Stamps**

Got a reply envelope you want to create? Why not put a placeholder for the stamp on the envelope? It's easy to do if you know how.

#### **Plain Text Pasting as the Default**

Pasting 'plain text" into a document is one of the most common ways of pasting information. Wouldn't it be great if this could be the default method of pasting text?

#### **Problems Pasting Large Pictures**

If you insert a large picture in your document and your text jumps all around and the picture seems to disappear, don't worry. The information in this tip will help you get matters back to normal in record time.

### **Processing Information Pasted from a PDF File**

When pasting information copied from a PDF file, you can end up with a paragraph for each line of the original document. It would be much better to process the information to remove the extra paragraph breaks prior to pasting. This tip provides a macro you can use to do just that.

#### Putting a Bullet in the Middle of a Sentence

Need a special character (such as a bullet) in the middle of your text? Here are two quick ways to enter the character you need.

#### **Putting Character Codes to Work**

If you know the character codes for some characters of interest, you can use those codes to do lots of tasks. This tip explains some of the ways you can use those codes.

## **Quickly Finding Synonyms**

If you need to find some synonyms for a specific word in your document, here's how you can do it. (Hint: All you need to do is right-click.)

## **Quickly Moving Text with the Mouse**

Drag-and-drop editing is a handy feature when you love to use the mouse. There are two ways you can move text using the mouse, both of which are described in this tip.

#### **Removing Breaks**

Word allows you to add several types of "breaks" into your document. If you later want to remove any of them, you can use editing techniques you are already familiar with.

#### **Removing Entire Paragraphs from Your Document**

If you need to get rid of a lot of paragraphs in a document, it's easy to do as long as the document relies on styles for those paragraphs. You use the Find and Replace feature of Word to do the cutting, as described in this tip.

## **Repeating Actions**

Need to repeat an action a whole bunch of times? You can do it a time or two using keyboard shortcuts, but you'll need a macro (like the handy one in this tip) to make repeating a lot of times possible.

#### **Repeating Your Typing**

Want a quick way to repeat a word or phrase you just typed? Here's the shortcut you need.

#### **Replacing Random Text with Your Own Text**

Word includes a little-known function that allows you to put "filler text" into your document. If you want this function to insert your own special text instead, you may be out of luck. There are ways around the problem, however.

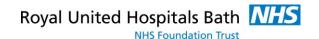

### **Replacing the Last Comma**

When you need to perform certain editing tasks over and over again, you start to look for ways to make your work faster and more automatic. This tip presents a macro you can use to automatically perform one of those repetitive tasks replacing the last comma in a sentence.

#### **Selective Undo**

Ever wonder why you can't undo just a single edit you made a few minutes earlier? The short answer is that it could make your document unstable or unusable, as described in this tip.

#### **Sharing Headings with Others**

Headings form the outline of your document and hopefully give it an easy-to-follow organization. If you want to share those headings with others, there are a couple of approaches you can take.

#### **Single-Character Fractions**

Some fractions Word automatically converts to single characters, some it doesn't. Here's why that happens and what you can do about it.

#### **Slowing Down Mouse Selection**

We've all experienced the problem: You start selecting a large block of text using the mouse, and before you know it the screen is zipping by at incredible speeds. This tip discusses techniques you can use to get text selection under better control.

#### **Spacing After Sentences**

Word can check to see if you have a consistent number of spaces at the end of your sentences.

#### **Specific Capitalization**

How to get around Word's AutoCorrect feature for having capitalized words at the start of a sentence.

#### **Strip Trailing Spaces**

If you get tired of documents that always seem to have extra spaces at the end of lines, here's a quick way to get rid of them. Just use the quick macro provided in this tip.

#### **Symbols for Non-Printing Characters**

Displaying non-printing characters can help you better understand the formatting and contents of your documents. What do all the different symbols displayed by Word really mean, though?

#### **Talking to Yourself**

Need to keep notes about a document, but you don't want others to see those notes either on-screen or on-paper? Here's an easy way to add helpful notes throughout your document.

#### **Transposing Letters**

My fat fingers sometimes result in typing letters in the wrong order. Here's a quick tool that allows you to easily transpose two adjacent letters.

#### **Transposing Two Characters**

If you have two characters in the wrong order, you might be interested in a shortcut you can use to switch their order. There is no such tool built into Word, but with a handy (and simple) macro, you can create your own shortcut.

#### **Transposing Two Paragraphs**

Need to swap two adjacent paragraphs? Your editing arsenal can include a command to do this is you use the macro in this tip.

## **Transposing Two Words**

A common editing task is to transpose two adjacent words, so that their order is changed. While the task is common, there is no command within Word to take care of the task. Here's a simple macro you can use to do the transposition for you.

## **Turning Off Paste Options**

Paste information into a document and you'll immediately see a small icon next to the pasted

information. This icon allows you to access options that affect the pasting operation. Don't like the icon? Here's how to get rid of it.

#### **Turning Off Word's Second Guessing with Quote Marks**

When you type quote marks in a document, Word normally changes them to Smart Quotes. They look better on a printout, but Word can sometimes mess up and make changes to the quotes that it shouldn't. Here's some things you can try when you get tired of Word making mistakes.

#### **Typing Pronunciations of Words**

Take a look in a dictionary at the way that words are phonetically spelled. Those special characters used to type those pronunciations can be added to your documents, if you know where to look for them.

#### **Unable to Edit Document with Embedded Fonts**

What are you to do if you embed fonts in a document and then someone else cannot make changes to that document? Chances are good that this scenario has to do with the characteristics of the fonts you are embedding. Here are some things to check out.

## **Understanding Click and Type**

The Click and Type feature of Word allows you to use the mouse to click somewhere on a blank page, and then begin typing. Understanding how the feature works can mean better results when using it.

#### **Understanding Hard and Soft Returns**

Did you know that there are different types of returns in Word? Here's the inside scoop.

#### **Understanding Hyphens and Dashes**

Word provides you with three types of hyphens and two types of dashes that you can use in your documents. Understanding the differences between them all can help you make better decisions about which you should use (and when).

#### **Understanding Nonprinting Characters**

Even characters that print nothing still take space in your document. Characters such as tabs, spaces, breaks, and the like all are accounted for and tracked by Word. It is a good idea to display these special characters on the screen so that you can track them, too.

### **Understanding Smart Cut and Paste**

Editing is generally made easier by a feature that Word calls smart cut and paste. If you prefer, you can turn the feature off by making a change on the Edit tab of the Options dialog box.

## **Understanding the Big Three Autos in Word**

Three of the tools provided in Word are AutoText, AutoCorrect, and AutoComplete. It is easy to confuse what these tools do, unless you know the information in this tip.

#### **Understanding the Clipboard**

You can use the Windows Clipboard to move information around in Word. To make the most of the Clipboard, it is helpful to understand how it works.

#### **Understanding the No-Width Characters**

Search through the Symbol dialog box, and you may see some special characters whose names seem odd. These are the no-width characters, and here's an explanation of what they are for.

#### **Understanding Views**

Want to see how your document will look before it's printed? Or, do you want to see what things will look like if you put your document on the web? Word allows you to easily view your document in a few different ways. Here's how.

#### **Using ASCII and ANSI Characters**

Word natively supports several types of character sets. The most common characters sets are known as ASCII and ANSI characters. This tip explains what these are and how to use them in Word.

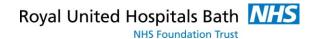

### **Using Consistent References**

Some text references need to be consistent in many places throughout a document. Learn different ways you can ensure that your references are consistent.

#### **Using Document Properties to Ensure Consistent References**

If you need to refer to the same information over and over in a document, you may be interested in using custom document properties to implement those references. Defining the properties is easy and you can use the DOCPROPERTY field to later recall the information.

## **Using Extend Mode**

One of the most overlooked shortcut keys in Word has to be the extend key. Yet, learning how to use this simple key can save your hours in your editing efforts. Here's how to use extend mode to make your editing more productive.

#### **Using Manual Line Breaks with Justified Paragraphs**

If you use justified paragraphs, you know that if you press Shift+Enter, it can lead to some odd spacing between words and characters in the paragraph. You can avoid this problem by using one little character: the lowly tab.

#### **Using Optional Hyphens**

Adding hyphens to your document can affect the way in which Word wraps text from one line to the next. Optional hyphens, described in this tip, can make hyphenation even more powerful and flexible.

#### **Using Overtype Mode**

When you type information into a document, what you type normally is inserted just the left of the insertion point. Word includes another editing mode that replaces existing text with whatever you type. This tip describes what overtype mode is and how it works.

#### **Using the Copy or Move Text Keys**

Most people use the Clipboard to copy and move text in Word. Before the Clipboard, Word used F2 to move text and Shift+F2 to copy it.

## Using the Spike to Edit

Most Word users are proficient in cutting and pasting text using the Clipboard. One of the lesser-known editing tools, however, is the Spike. This tool, described in this tip, can be very handy and perform tasks that the Clipboard cannot.

#### Viewing More of the Left Margin Area

When working in Draft or Normal view, you may want to view the area just to the left of the document's left margin. Here's a quick way to display that area.

## **Viewing Your Entire Document Width**

The Zoom tool is very useful to help you see all of your document information. Here's how to make sure you can see all the document information horizontally.

## **Wrapping Spaces**

Add more than one space after the end of a sentence, and you may find that the extra spaces wrap to the start of new lines. Here's how to get Word to treat those extra spaces as you expect.